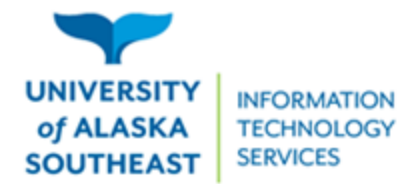

11066 Auke Lake Way Juneau, Alaska 99801 Tel: (907) 796-6400 Toll Free: 1-877-465-6400 uas.alaska.edu

## **Access a virtual machine using VMware Horizon Client**

Your virtual machine can be accessed by installing the desktop version of VMware Horizon Client. To access your virtual machine:

- 1. Connect to the UAS network, either the campus network or via [VPN](http://uas.alaska.edu/helpdesk/software/vpn.html).
- 2. In any browser, go to **<https://mydesktop.uas.alaska.edu>**,
- 3. Click the **Horizon Client link**, determined by your browser.
- 4. **Download and install** the appropriate client for your operating system.
- 5. Once the client has been installed, **launch the program**.
- 6. Click the **plus button** to add a New Server.

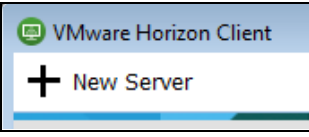

7. In the text field, enter **mydesktop.uas.alaska.edu** and click the **Connect** button.

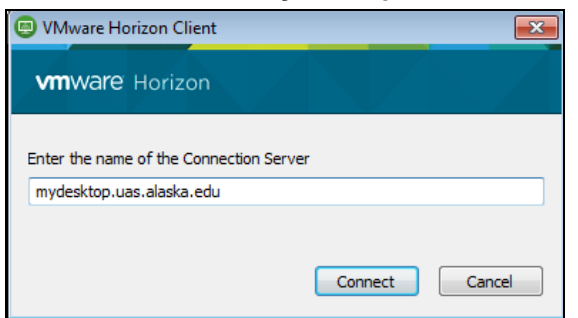

8. Log in with your **UA Username/password**. Set the Domain to **UA**.

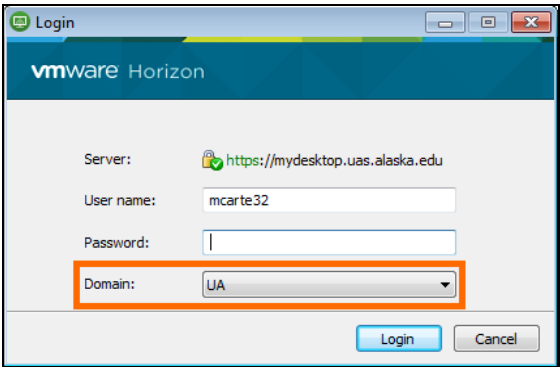

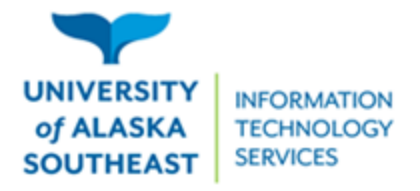

11066 Auke Lake Way Juneau, Alaska 99801 Tel: (907) 796-6400 Toll Free: 1-877-465-6400 uas.alaska.edu

○ In the future you should see the server populate when you launch VMware Horizon Client.

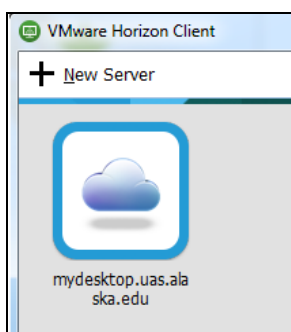

Before logging to the Employees build the first time, the Helpdesk recommends setting the desktop to the fullscreen option.

1. Click the gear in the top, right corner.

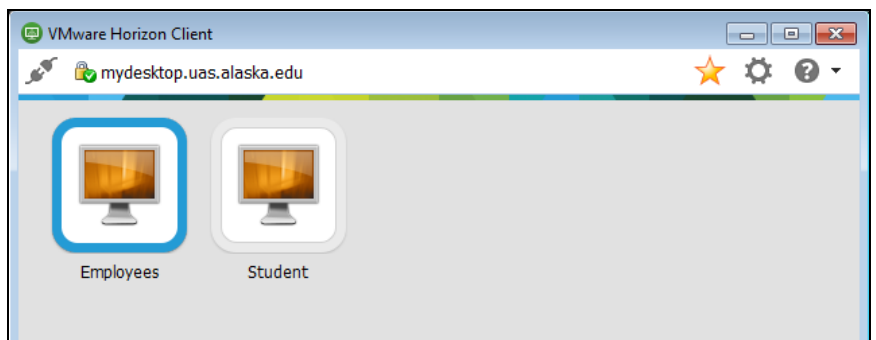

2. Select Employees and change Display to Fullscreen, then click OK.

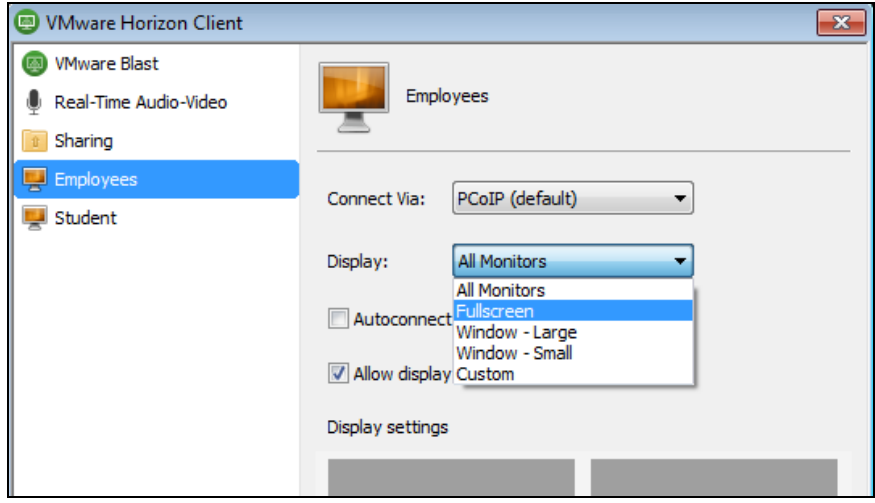

Please contact the UAS Helpdesk at [uas.helpdesk@alaska.edu](mailto:uas.helpdesk@alaska.edu) or by phone at 907-796-6400 if you have any questions.